# Colsanitas

# *SIMULADOR: PLANILLA PILA* **Diciembre 2023**

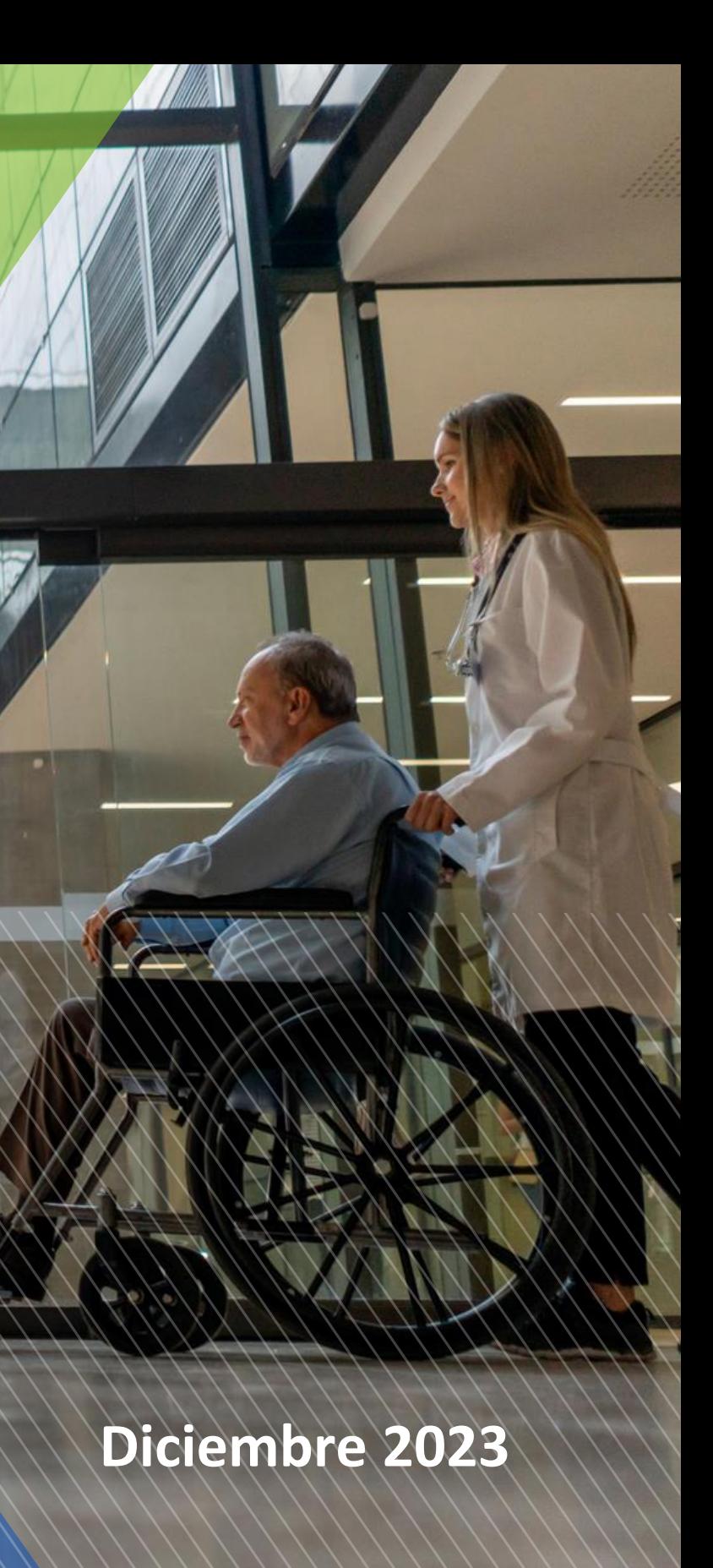

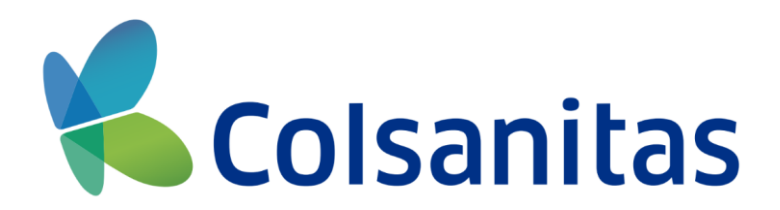

## En este módulo podrás realizar la simulación referente a la liquidación de los aportes parafiscales desde la *Radicación Digital*.

## **REQUISITOS PARA EL PROCESO:**

Ingresa a nuestro Portal de Prestadores: <https://prestadores.colsanitas.com/>

Para acceder al módulo, debes dar clic en la sección de Radicación Digital y seleccionar la opción: **Radica aquí.**

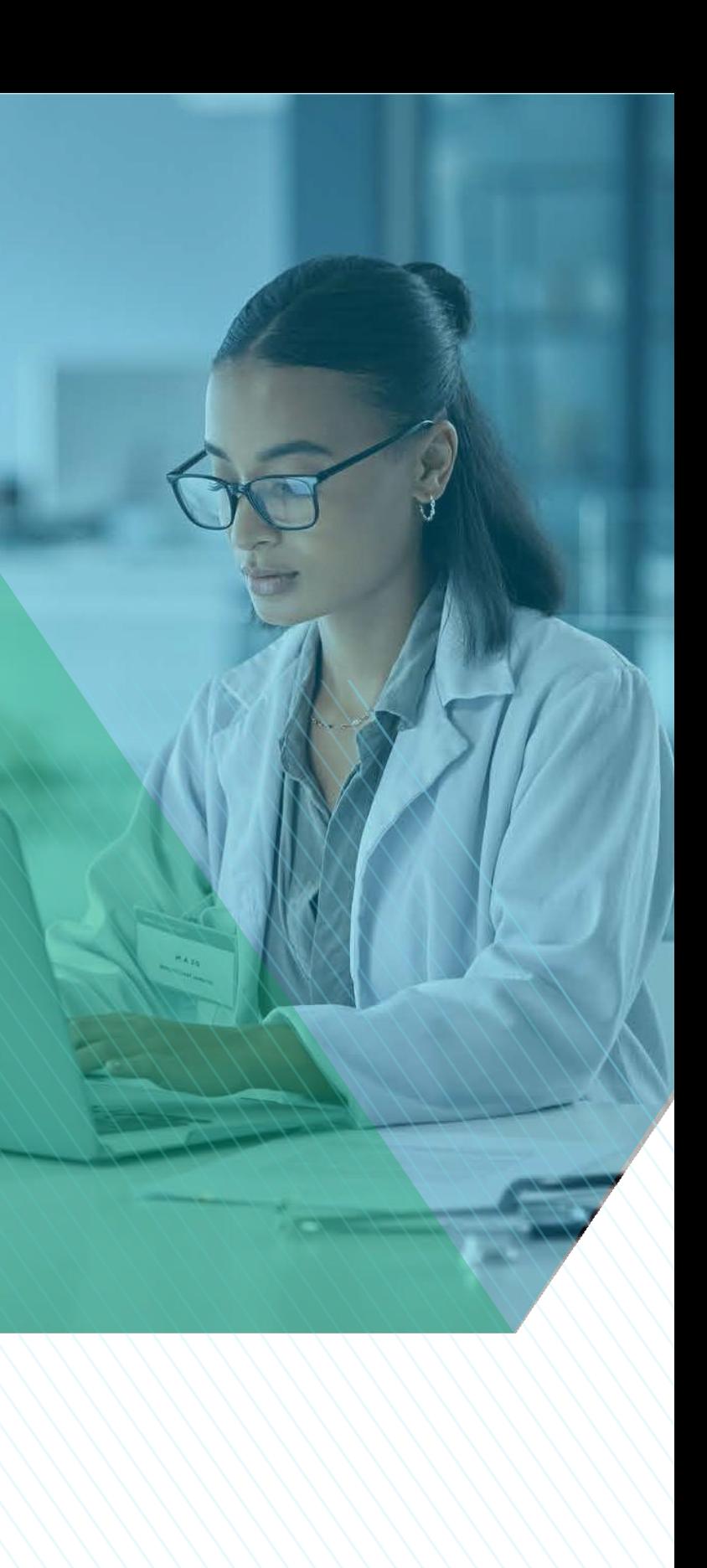

## **Planilla Pila**

2. Se observará el siguiente módulo

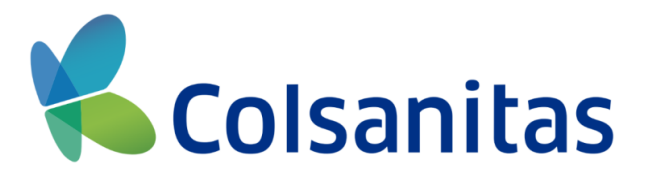

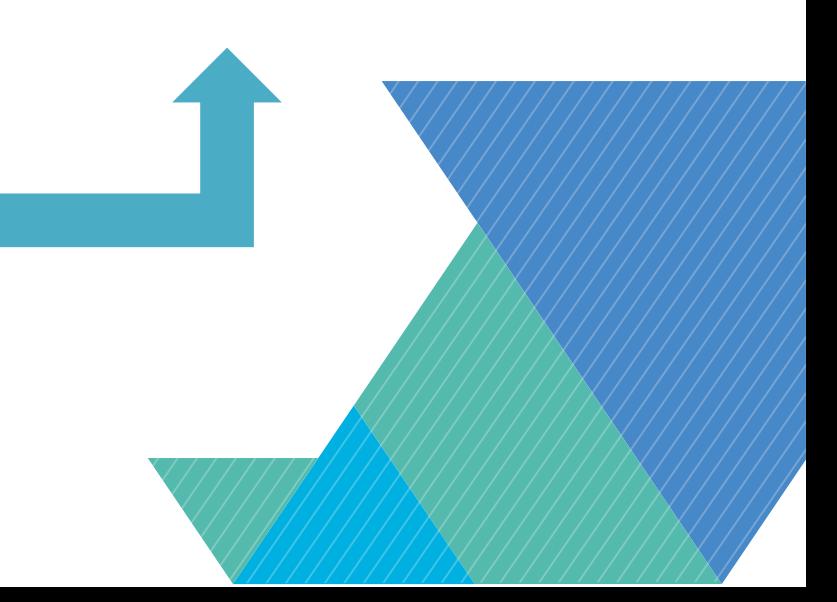

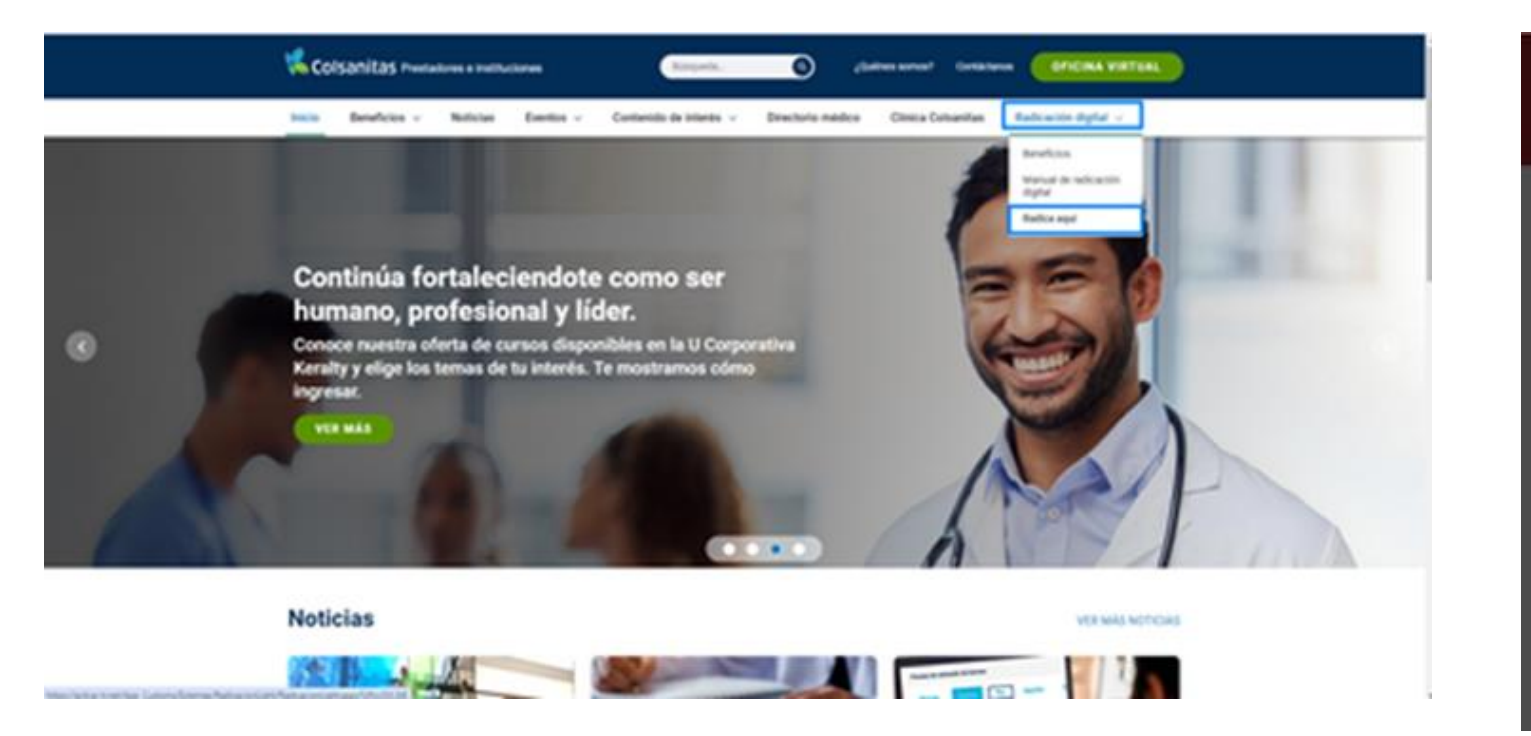

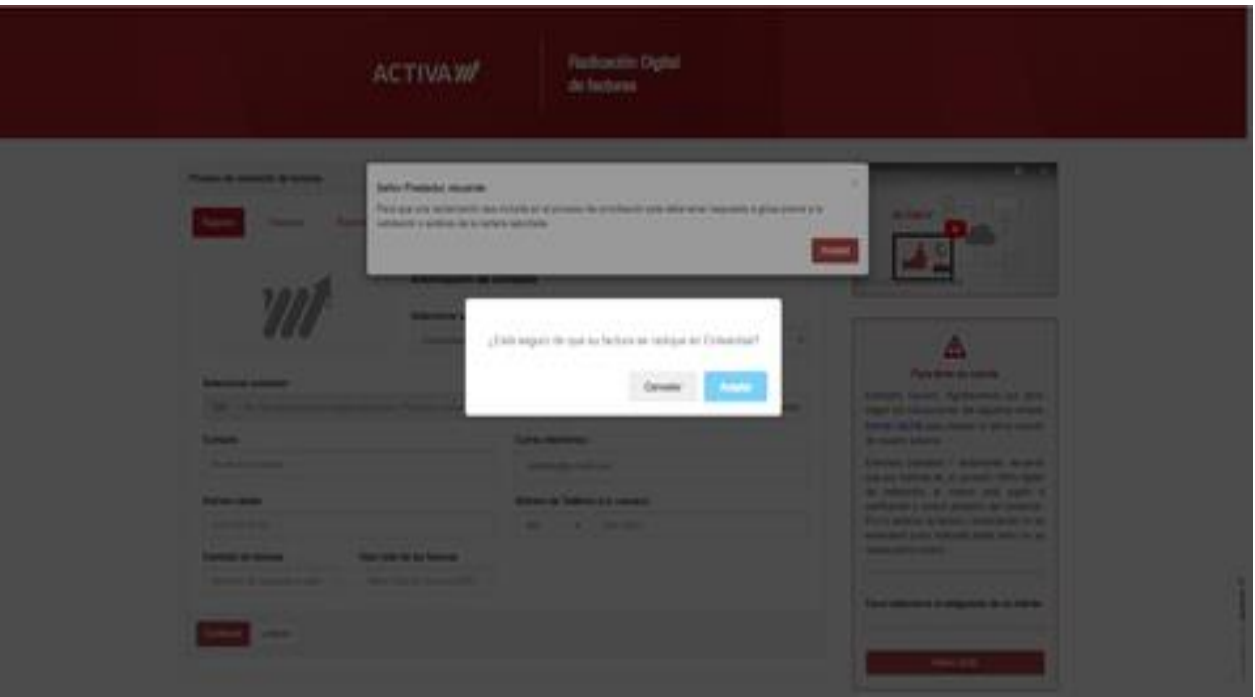

# **SIMULAR PLANILLA PILA**

## **Selecciona la compañía que deseas visualizar (Colsanitas, Medisanitas).**

## **3. Selecciona la opción de Simulador.**

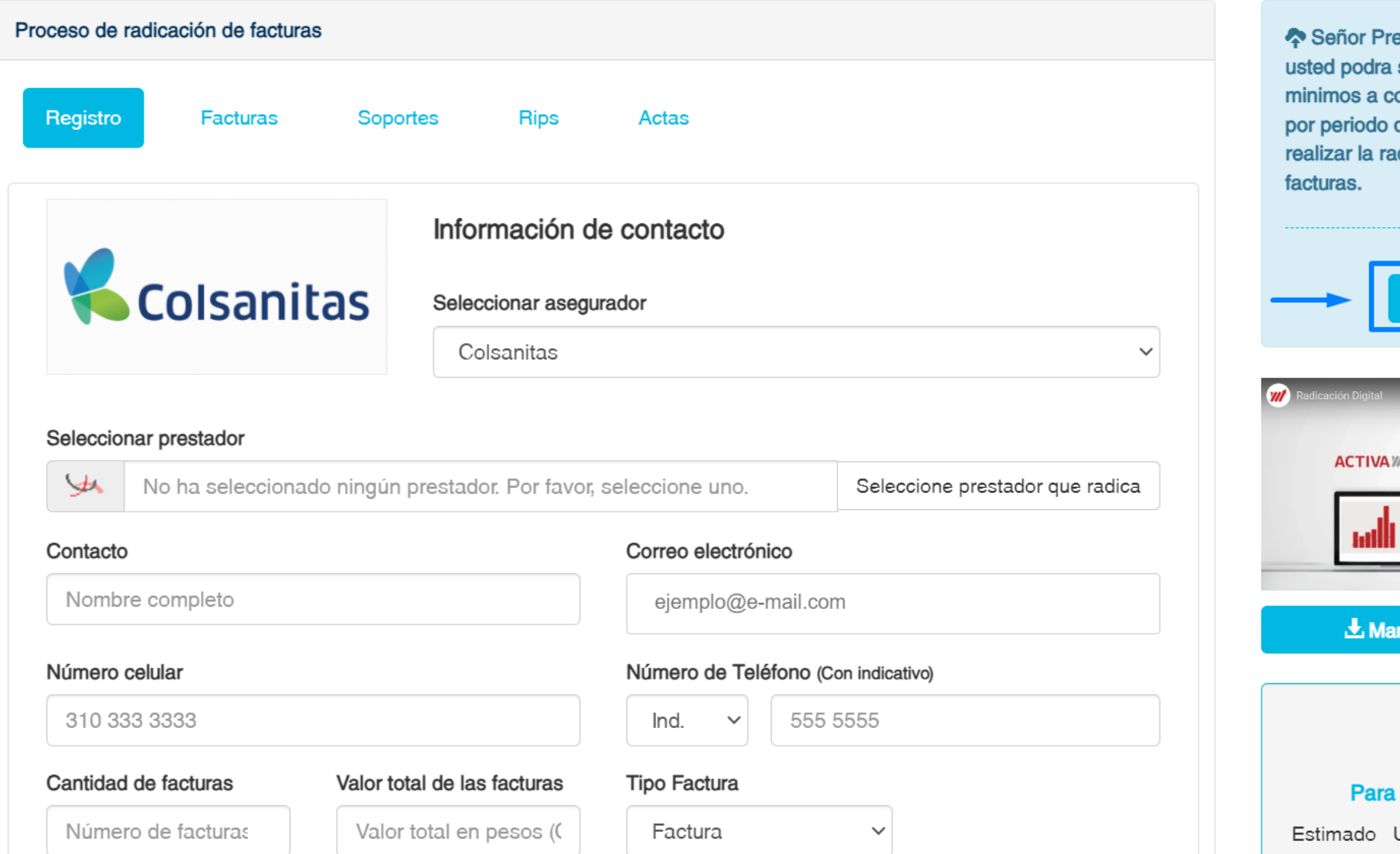

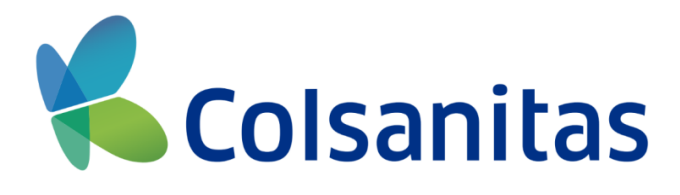

estador, en esta sección simular los valores **ptizar de Planilla Pila** de radicación, antes de dicación de sus

imulador

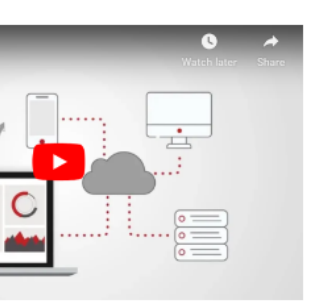

nual de radicación

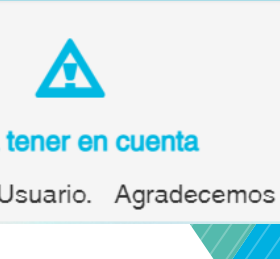

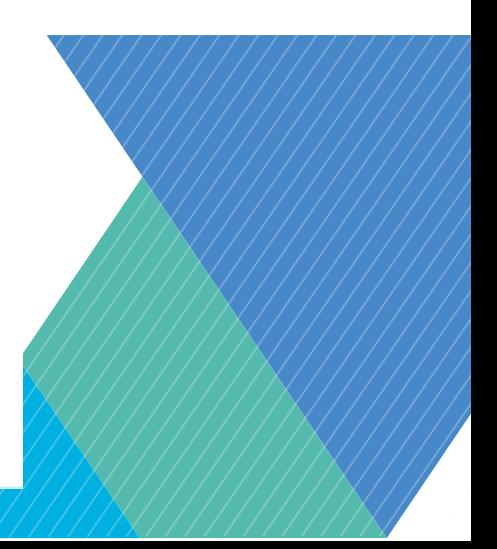

## **4. Se observará el módulo:**

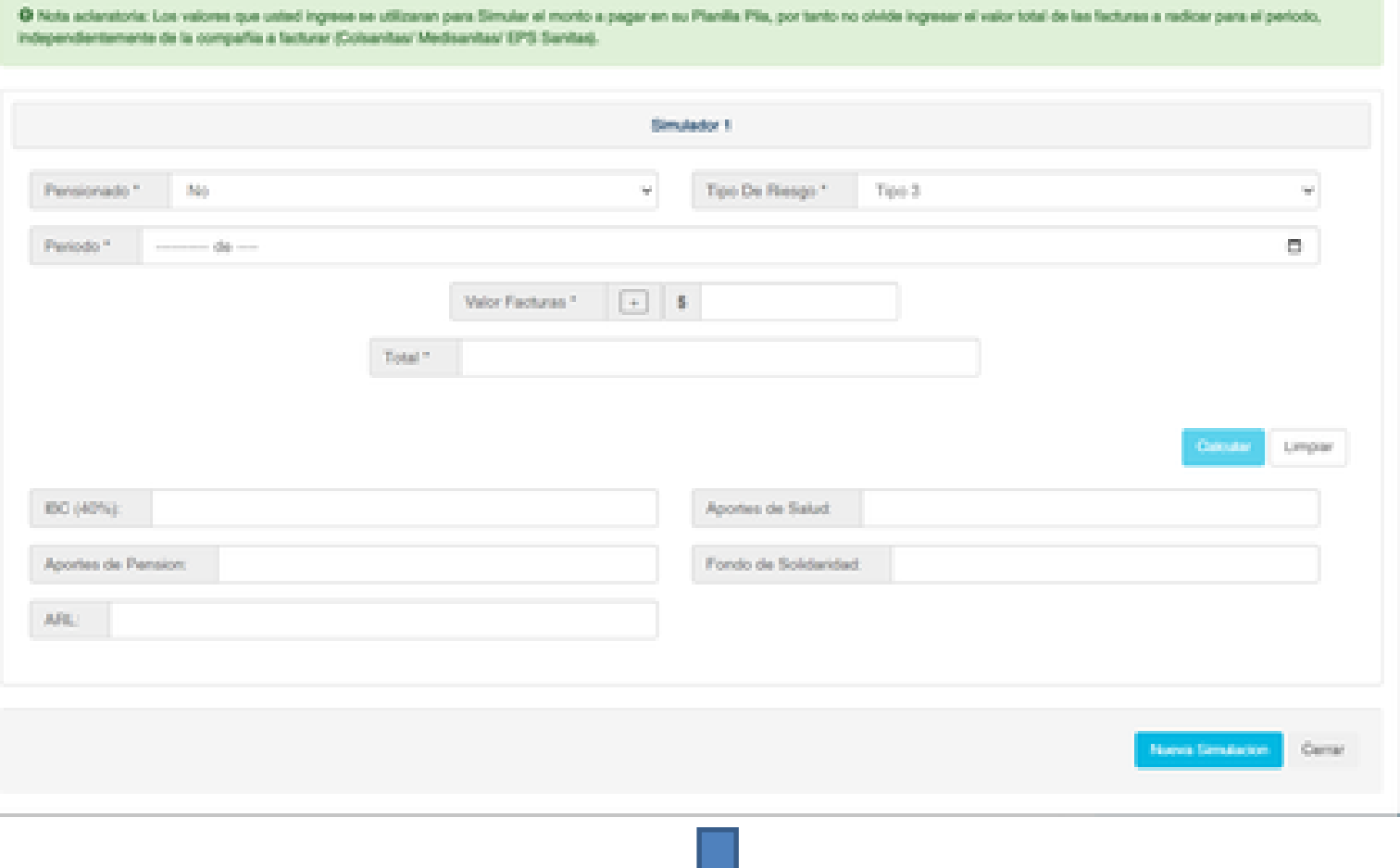

## **Simulador 1 Pensionado:** Selecciona si eres pensionado

o no.

**Tipo de riesgo:** El sistema te muestra riesgo 3 por defecto, en caso de que aplique otro tipo puedes seleccionarlo según corresponda. **Periodo:** Indica el periodo que corresponde la factura e ingresa mes y año. **Valor Facturas:** Ingresa el valor de cada una de las facturas del periodo que deseas realizar la simulación. **Total:** El sistema te muestra la sumatoria del total de todas las facturas.

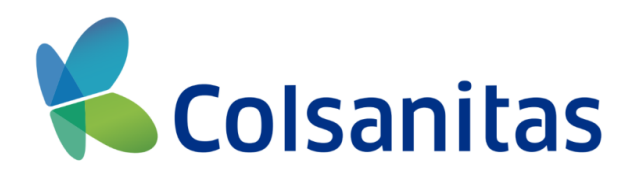

- 
- 
- 
- 

**y deberás seguir los** 

**siguientes pasos:**

## **1. Selecciona si eres pensionado o no**

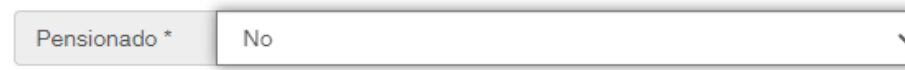

## **2. Selecciona el tipo de riesgo que corresponda**

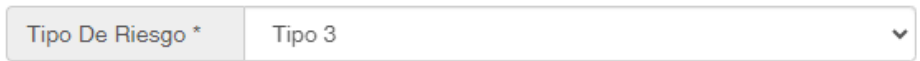

### **4. Selecciona el mes y año que corresponda**  $\overline{\phantom{0}}$

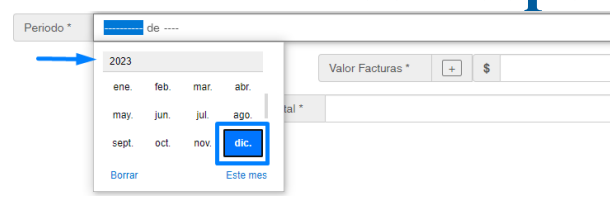

**3. Ingresa el periodo de la planilla y has clic sobre el icono del calendario**

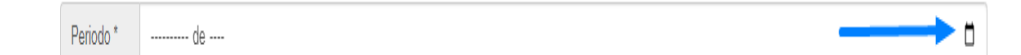

## **5. Ingresa el valor de cada una de las facturas**

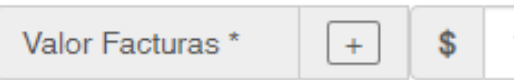

## **6. Selecciona el mes y año que corresponda**

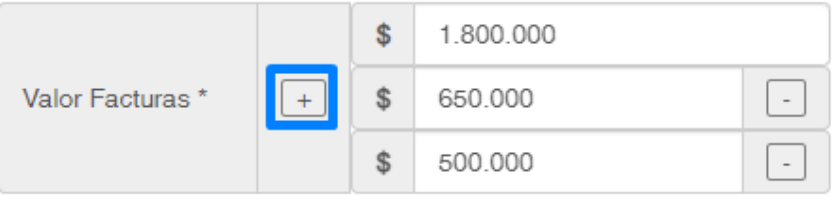

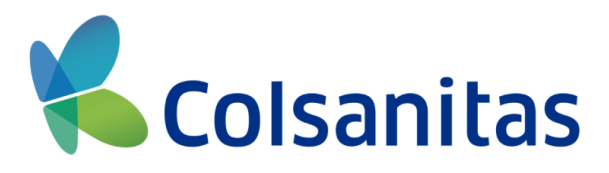

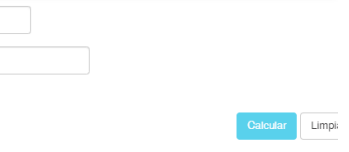

1.800.000

## **\*\*Para eliminar una de las facturas debes dar clic sobre el signo (-)**

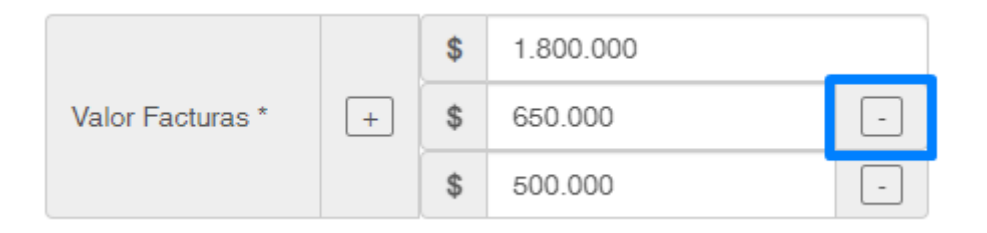

**7. En el siguiente campo observarás la suma total de todas las facturas ingresadas**

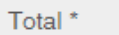

\$2,950,000.00

## **8. Debes dar clic sobre el botón Calcular**

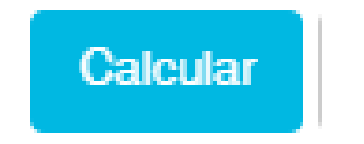

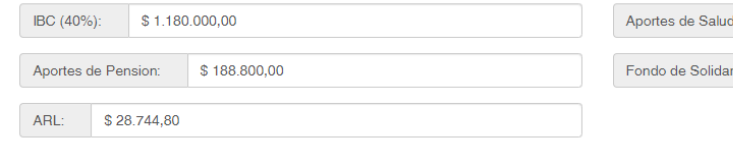

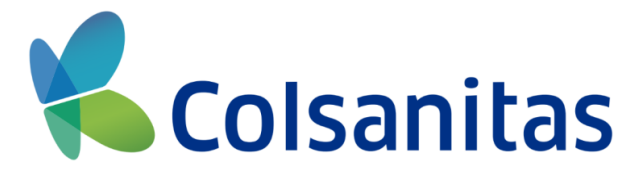

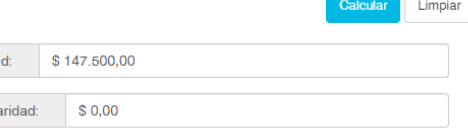

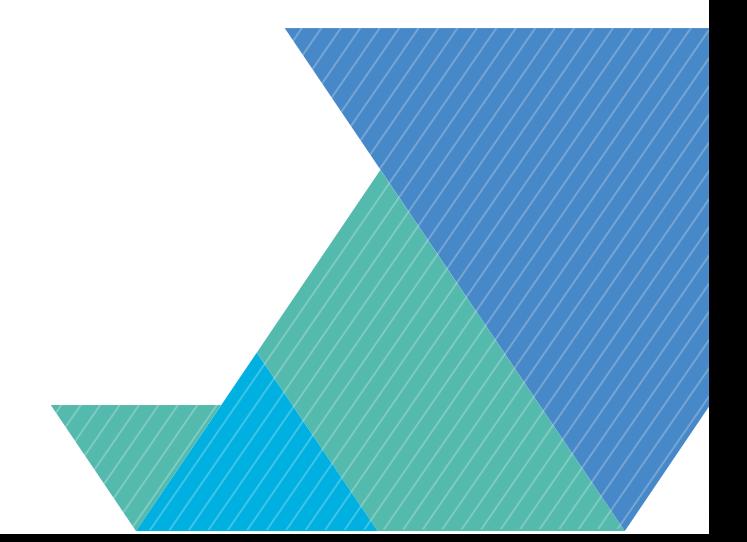

## **9. A continuación observarás los campos de los aportes con los valores mínimos requeridos**

- ✓ **IBC (40%):** Este campo es calculado sobre el valor total facturado, corresponde al 40% del mismo.
- 
- ✓ **Aporte de Salud:** Valores referentes a la cancelación que debes realizar para salud. ✓ **Aporte de Pensión:** Valores referentes a la cancelación que debes realizar para pensión si aplica.
- ✓ **Fondo de Solidaridad:** Valores referentes a la cancelación que debes realizar para fondo de solidaridad si aplica.
- ✓ **ARL:** Valores referentes a la cancelación que debes realizar para riesgos laborales.

## **Adicionales:**

**1.** El botón limpiar formatea completamente todos los campos del formulario.

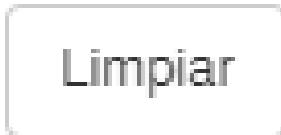

![](_page_7_Picture_9.jpeg)

![](_page_7_Picture_10.jpeg)

![](_page_7_Picture_11.jpeg)

Observarás la siguiente pestaña llamada Simulador 2, puedes realizar este proceso hasta un máximo de 3 simulaciones al tiempo.

**3.** Para finalizar puedes dar clic al botón Cerrar y te envía nuevamente al inicio de Radicación Digital.

Cerrar

![](_page_8_Picture_5.jpeg)

![](_page_8_Picture_6.jpeg)

![](_page_8_Picture_158.jpeg)

# **SIMULAR PLANILLA PILA**

**2.** Si deseas simular más de 1 periodo diferente puedes adicionar un nuevo formulario en el botón **Nueva simulación Nueva Simulacion** 

# Colsanitas

# **Gracias**

![](_page_9_Picture_2.jpeg)